## 1.) Auf "Veranstaltungskalender" drücken

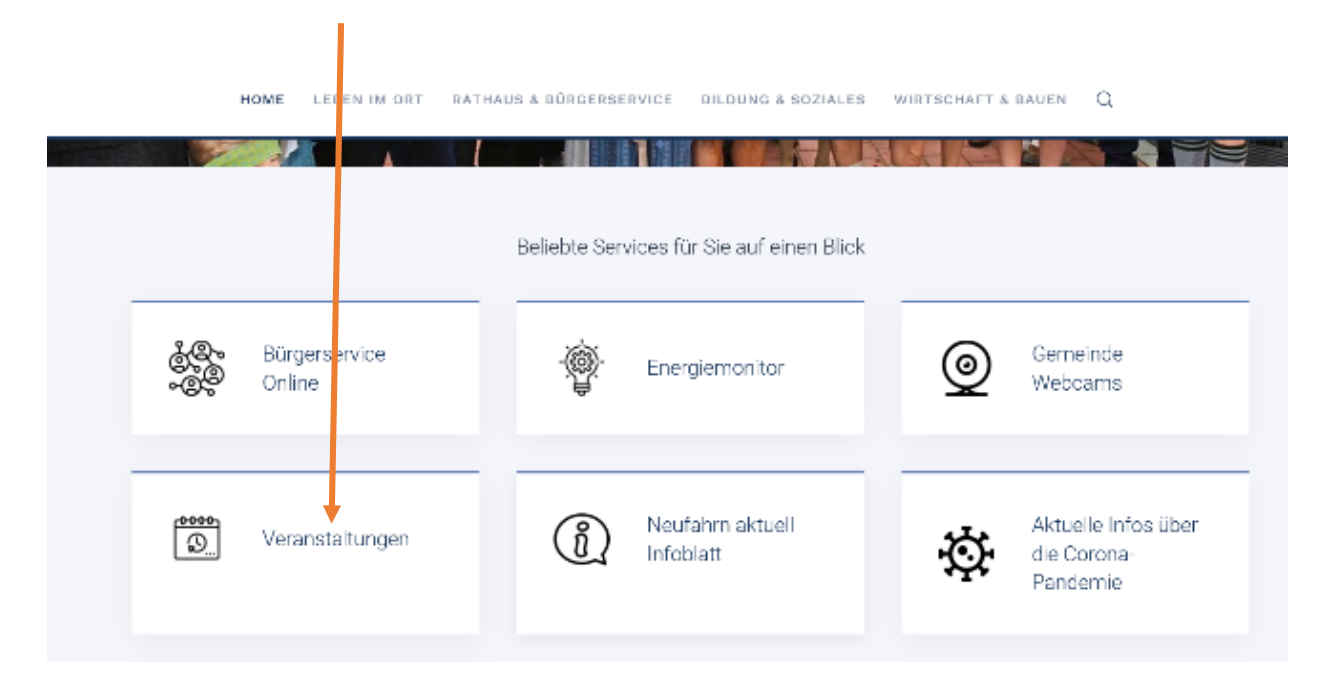

2.) Veranstaltungen hinzufügen AnleitungVeranstaltungskalender aufrufen Veranstaltungen hinzufügen Anleitung

Gerneinde Neufahrn i.NB | Impressum | Datenschutzerklärung

## 3.) "Termin hinzufügen" drücken

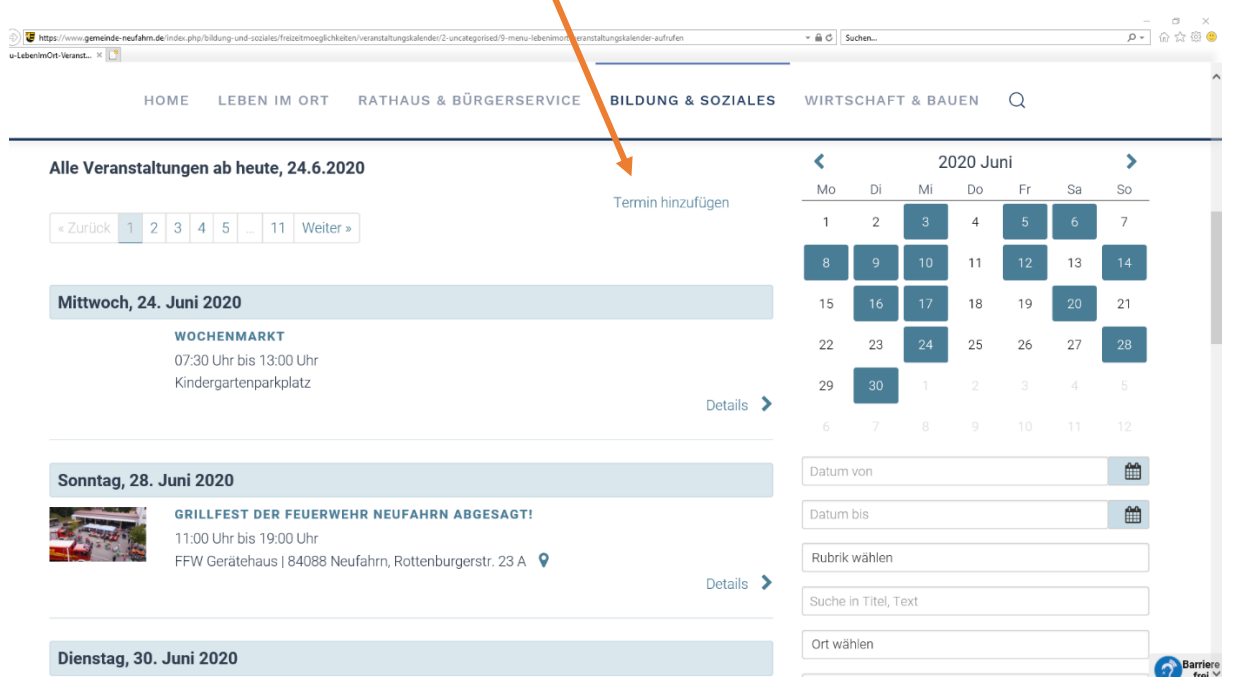

## 4.) Bitte geben Sie die gesamten Daten der Veranstaltung ein

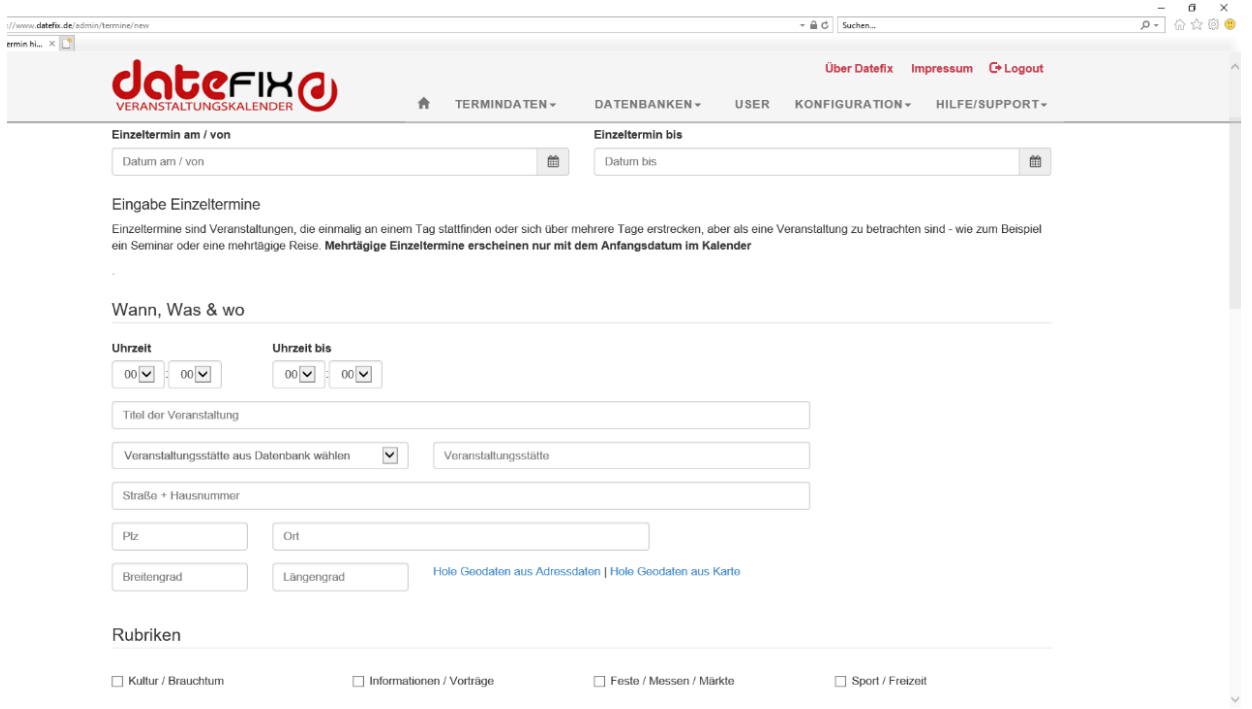

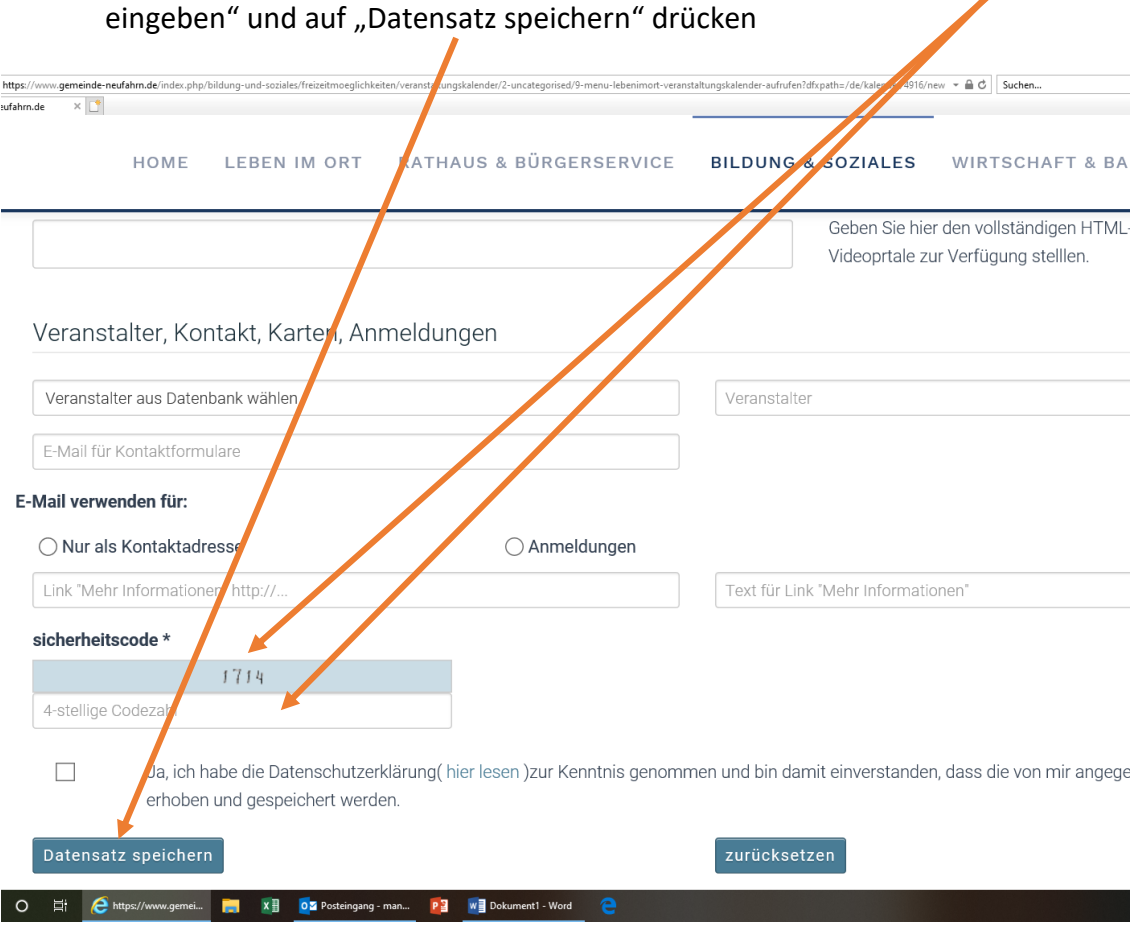

5.) Nach Eingabe der kompletten Daten bis nach unten scrollen, "Sicherheitscode